# **УКРАЇНСЬКИЙ ДЕРЖАВНИЙ УНІВЕРСИТЕТ ЗАЛІЗНИЧНОГО ТРАНСПОРТУ**

#### **ФАКУЛЬТЕТ ІНФОРМАЦІЙНО-КЕРУЮЧИХ СИСТЕМ ТА ТЕХНОЛОГІЙ**

**Кафедра автоматики та комп'ютерного телекерування рухом поїздів"**

# <span id="page-0-0"></span>**ПРОГРАМУВАННЯ СЕНСОРНИХ ПАНЕЛЕЙ Magelis**

## **МЕТОДИЧНІ ВКАЗІВКИ**

## **до виконання лабораторних робіт, курсового та дипломного проектування**

**Харків 2021**

Методичні вказівки розглянуто та рекомендовано до друку на засіданні кафедри автоматики та комп'ютерного телекерування рухом поїздів 29 березня 2021 р., протокол № 7.

Призначено для здобувачів вищої освіти першого (магістр) та другого (бакалавр) рівнів факультету ІКСТ за спеціальностями 151 «Автоматизація та комп'ютерно-інтегровані технології», 123 «Комп'ютерна інженерія» та 273 «Залізничний транспорт», освітні програми «Автоматизація та комп'ютерно-інтегровані технології», «Спеціалізовані комп'ютерні системи», «Комп'ютерна інженерія транспортних систем», «Комп′ютерні інформаційно-управляючі системи», «Організація контролю систем керування рухом поїздів» денної та заочної форм навчання.

Відомості, наведені в лабораторній роботі, можуть бути використані в курсовому та дипломному проектуванні.

Укладачі:

старш. викл. М. В. Ушаков, доц. В. М. Бутенко

Рецензент

доц. С. О. Змій

#### **Лабораторна робота**

## **СТВОРЕННЯ РОБОЧОГО МІСЦЯ ОПЕРАТОРА СИСТЕМИ АВТОМАТИЗАЦІЇ**

**Метою роботи** є вивчення принципів побудови людиномашинних інтерфейсів на прикладі програмування сенсорних графічних панелей Magelis фірми Schneider Electric у середовищі XBT-L100.

#### **1 Загальні відомості**

#### **1.1 Технічні характеристики**

Сенсорні графічні панелі (термінали) Magelis фірми Schneider Electric призначені для відображення на кольоровому сенсорному екрані інформації про об'єкт автоматизації для перегляду користувачами систем автоматизації, а також для впливу операторів таких систем на процес автоматизації [1–3].

Основні функції терміналів Magelis:

- відображення даних, отриманих від системи керування;

- зміна параметрів системи керування;

- керування системою за допомогою дискретних команд.

Основні характеристики панелі XBT-F 10":

- кольоровий TFT LCD дисплей (екран 10,4", 256 кольорів) 640 на 480 пікселів;

- сенсорний екран з резистивною матрицею 10x13 сенсорних полів;

- завантажувані протоколи;

- виведення на принтер;

- живлення постійного струму 24 В (-15...+10 %).

Вигляд спереду та можливі зовнішні з'єднання наведено на рисунку 1, а вигляд ззаду та призначення рознімань – на рисунку 2.

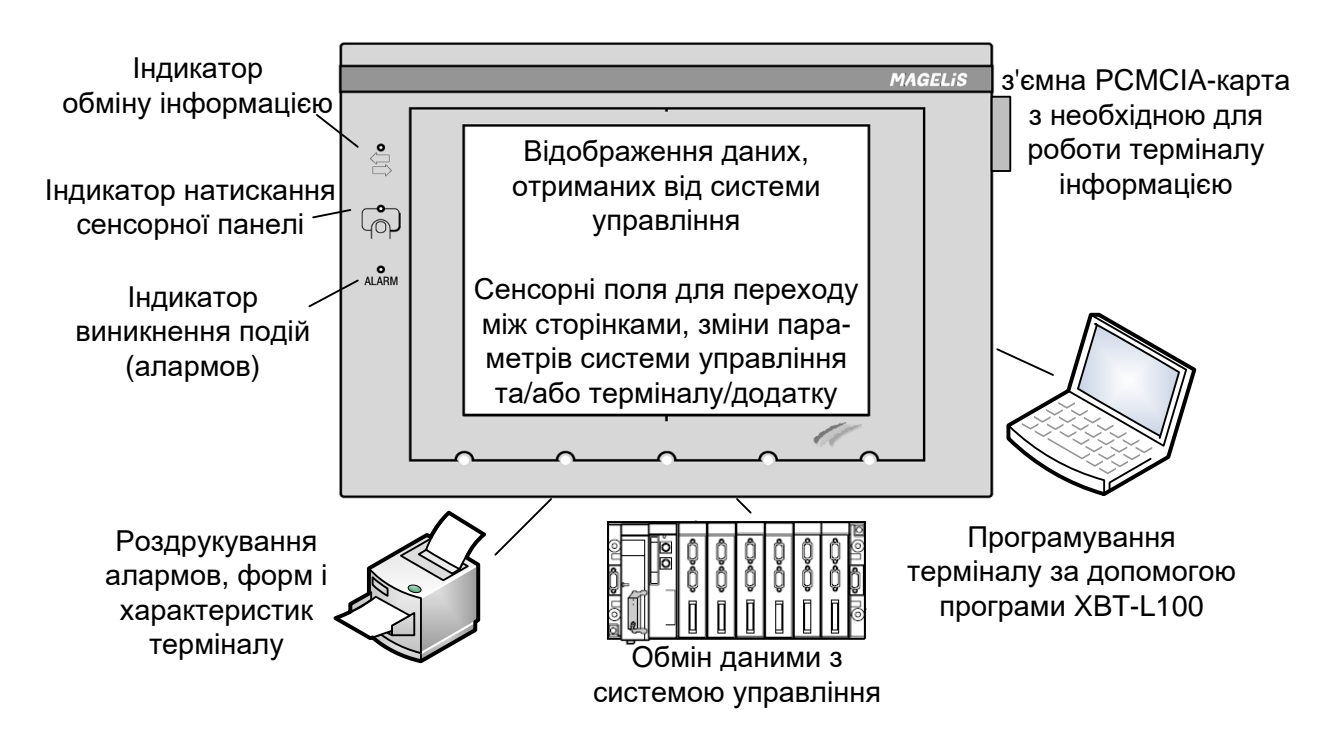

Рисунок 1 – Зовнішній вигляд сенсорної панелі оператора Magelis

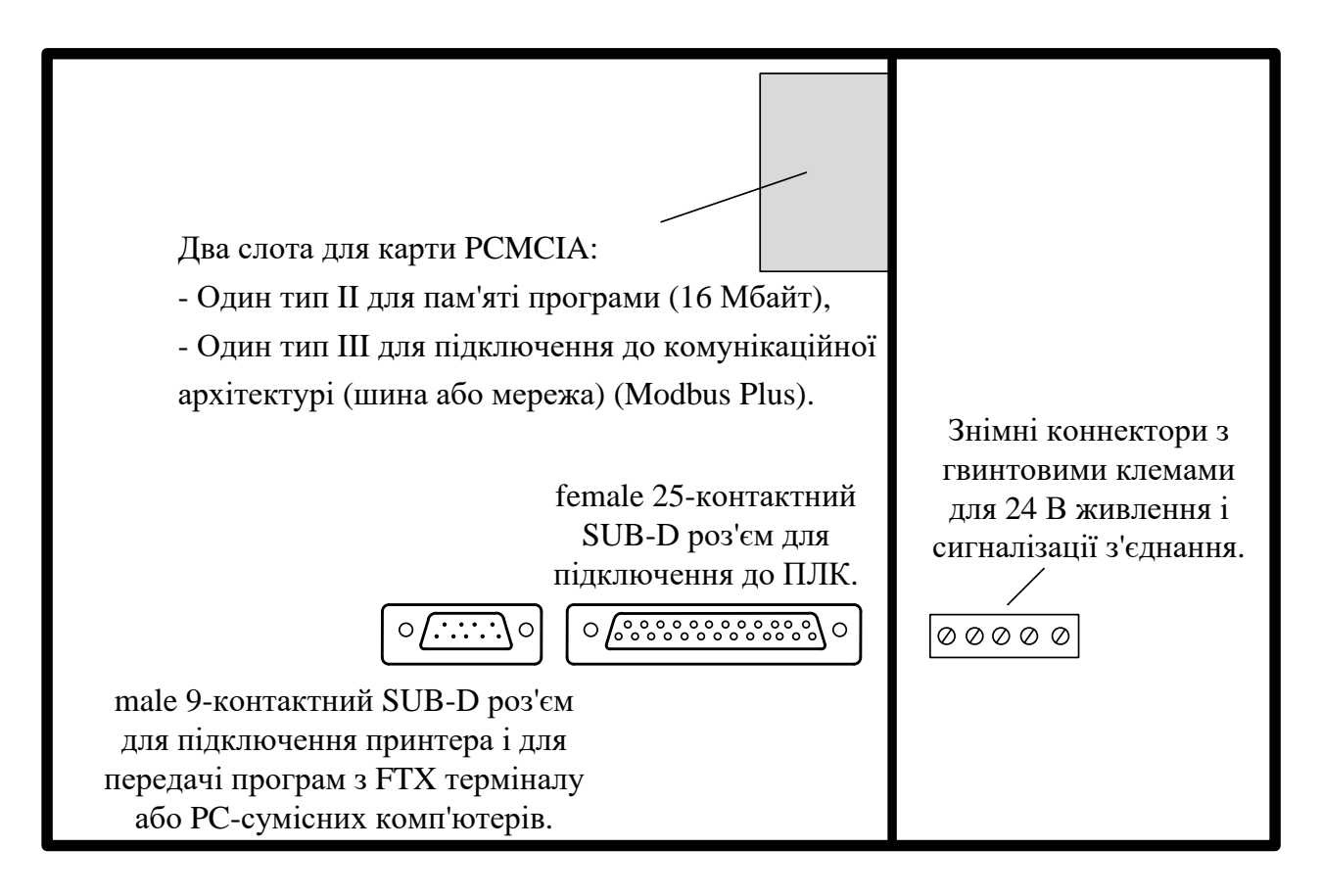

Рисунок 2 – Вигляд ззаду сенсорної панелі оператора Magelis

## **1.2 Структура прикладного програмного забезпечення**

Прикладне програмне забезпечення Magelis (далі додаток) призначене для обміну даними між користувачем і системою автоматизації технологічного процесу. Воно складається:

• з елементів, обумовлених системою керування:

- вплив на систему керування;
- керування виробництвом;
- профілактичне технічне обслуговування:
- позапланове технічне обслуговування і т. ін.;
- елементів, орієнтованих на користувача:
	- інтерфейс користувача;
	- рівень доступу (захист певних даних) і т. ін.;
- елементів, пов'язаних з розробкою додатків для ПЛК:
	- структура програми;
	- структура даних;
	- налаштування;
	- оновлення.

Ці характеристики обумовлюють необхідність структурувати прикладне програмне забезпечення. Зазвичай воно складається з набору сторінок, які можна згрупувати в деревоподібну структуру.

Будь-яка сторінка може містити таку інформацію:

- статичний буквено-цифровий текст;
- поля змінних, які служать:
	- для відображення значень, що характеризують стан системи керування:
	- стан біта (ТХВТ), біта слова, одинарного або подвійного слова;
	- слова з рухомою крапкою або рядків ASCII;
	- введення робочих параметрів системи керування:
	- зміни бітів, одинарних або подвійних слів, слів з рухомою крапкою або рядків ASCII;
- статичні і динамічні графічні об'єкти;

- динамічні функціональні клавіші, що дають змогу користувачеві переходити до інших сторінок натисканням однієї клавіші, управляти технологічним процесом.

Відображення може здійснюватися у двійковому, десятковому, шістнадцятковому або буквено-цифровому форматі.

Сторінки позначаються номерами і, в ряді випадків, назвами. Перехід між сторінками здійснюється натисканням віртуальних функціональних клавіш, які називаються сенсорними полями. Доступ до сторінок може бути захищений паролем.

## **1.3 Створення сторінок з їх вмістом**

Різні складові елементи сторінок конфігуруються за допомогою програми розробки XBT-L1000, а потім завантажуються в термінал.

Розмір вікна для програмування сторінки за допомогою програми XBT-L1000 пропорційний розмірам екрана терміналу. Компонування і форма графічних об'єктів відповідає відображенню на екрані терміналу.

*Типи сторінок*

На етапі експлуатації термінал використовує системні сторінки та сконфігуровані сторінки додатка.

Системні сторінки, попередньо сконфігуровані виробником терміналу, забезпечують:

• доступ до списку сторінок, алармів, допомоги і форм;

- доступ до журналу алармів;
- введення пароля;
- визначення параметрів терміналу;
- визначення параметрів протоколу;
- визначення параметрів принтера;
- припинення друкування;
- доступ до функцій налаштування терміналу;

• друкування переліку характеристик терміналу.

Додаток може містити сторінки декількох типів:

- сторінки додатка, які служать для відображення, контролю, управління і зміни параметрів системи керування, створення і використання рецептів;

- сторінки алармів, використовувані для індикації збоїв у системі керування з відповідними вказівками щодо їх усунення;

- сторінки допомоги, асоційовані зі сторінками додатка або алармів;

- сторінки форм, які використовуються для друкування форм (ці сторінки не можна переглядати на дисплеї терміналу. Вони використовуються виключно для друкування).

Останні чотири типи сторінок створюються за допомогою програми XBT-L1000. Сторінки додатка, алармів і допомоги можна створювати на основі фонових сторінок, які називають шаблонами сторінок. Можна створювати шаблони сторінок чотирьох типів:

- шаблони сторінок додатка;

- шаблони сторінок алармів;

- шаблони сторінок допомоги;

- шаблони сторінок рецептів.

Розробники додатків можуть створювати нові шаблони на основі базових шаблонів.

Таким чином, шаблони використовуються як фонові сторінки для створення сторінок додатка.

Примітка 1. Інтерактивний додаток може містити кілька шаблонів.

Примітка 2. Будь-яка сторінка може асоціюватися тільки з одним шаблоном.

Примітка 3. Шаблони можуть містити об'єкти того ж типу, що й пов'язані з ними сторінки (наприклад, шаблон сторінок додатка може містити об'єкти тих самих типів, що і сторінка додатка).

Примітка 4. Шаблонів для сторінок форм не існує.

#### **Сторінки додатка**

Сторінки додатка утворюють базову структуру інтерфейсу і служать:

- для впливу на систему керування;

- роботи з системою керування;

- технічного обслуговування системи керування.

Рекомендується, щоб структура сторінок додатка відображала різні стадії циклу роботи обладнання. Програма XBT-L1000 забезпечує таку можливість.

#### **Склад сторінок додатка**

Сторінка додатка складається з трьох частин:

- вікна програми;

- рядки сигналізації;

- рядки стану.

Вікно програми може містити такі елементи:

- статичний буквено-цифровий текст;
- поля змінних;
- статичні графічні об'єкти;
- динамічні графічні об'єкти;
- динамічні функціональні клавіші.

При розробці додатка за допомогою програми XBT-L1000 змінні ПЛК асоціюються з полями змінних і динамічними графічними об'єктами. Незалежно від протоколу, доступні змінні являють собою одинарні та подвійні слова, слова з рухомою крапкою, біти слів і рядки ASCII.

#### **Рядок стану**

Рядок стану додатка (рисунок 3) за замовчуванням відображається в шаблоні сторінок. Його можна переміщати і видаляти, він забезпечує виведення адресованих користувачеві контекстних повідомлень та ідентифікаторів, а також відображає номер поточної сторінки додатка, наявність доступу за паролем, поточну дату і час.

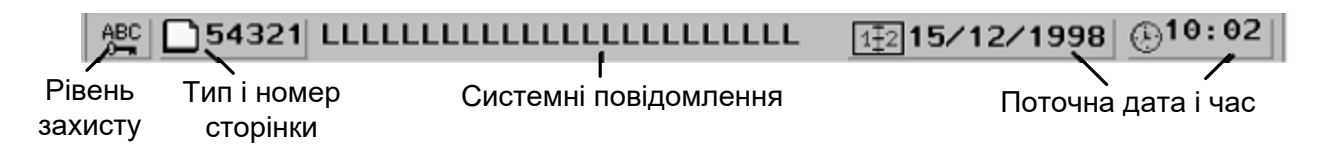

Рисунок 3 – Рядок стану додатка

#### **Рядок сигналізації**

Рядок сигналізації додатка (рисунок 4) за замовчуванням відображається в шаблоні сторінок. Його можна переміщати або видаляти. На ньому найчастіше відображається повідомлення останнього з виведених на екран алармів.

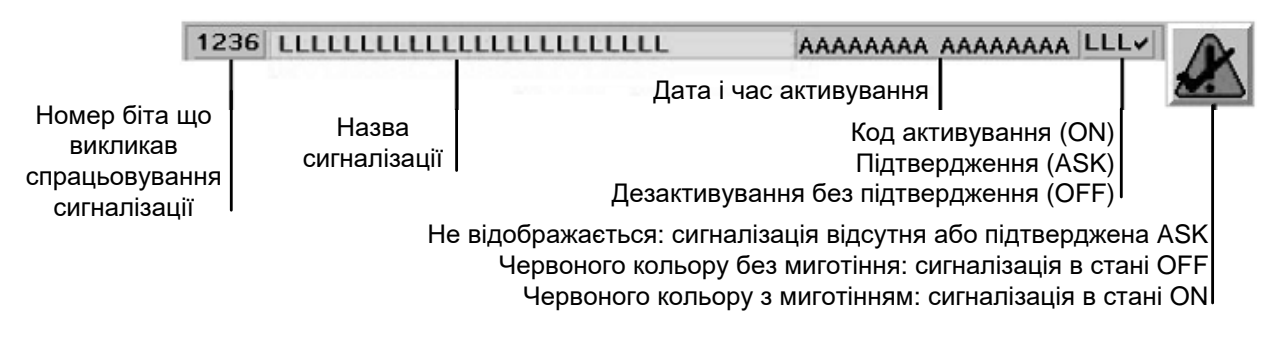

#### Рисунок 4 – Рядок сигналізації додатка

#### **Доступ до сторінок додатка**

Доступ до сторінок додатка забезпечується:

• натисканням кнопок, що відображаються на екрані сенсорного терміналу;

• вибором зі списку сторінок;

• введенням номера сторінки;

• по команді з ПЛК (за допомогою таблиці обміну даними).

Залежно від обраної конфігурації деякі сторінки програми доступні тільки після введення пароля (режим обмеженого доступу).

#### **Відображення списку алармів**

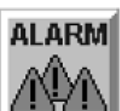

Відображення списку активованих алармів може здійснюватися зі сторінок додатка. Список алармів відображається при натисканні відповідного сенсорного поля рядка стану.

#### **Сторінки допомоги**

Сторінки допомоги створюються на основі шаблонів сторінок, які використовуються для конкретних додатків.

Основні функції сторінок допомоги:

- запис стану технологічного процесу в певний момент часу;

- налаштування параметрів установлення вручну;
- збереження цих значень у терміналі за місцем;
- повторне використання збереженої інформації про стан.

Основна перевага сторінок допомоги полягає в тому, що в них можна зберігати до 5000 значень змінних в 1–125 записах, завдяки чому немає потреби користувачеві повторно вводити ці дані.

#### **Сторінки алармів**

Сторінки алармів призначені для індикації збоїв у системі керування і визначення заходів щодо їх усунення, якщо такі потрібні. Перевага сторінок алармів полягає в тому, що їх відображення управляється подіями. З кожною сторінкою алармів асоціюється:

- найменування довжиною не більше 32 символів;

- один або кілька бітів слів системи керування. Сигналізація відображається, якщо один з бітів слова встановлений в 1. Призначення бітів системи керування забезпечується у терміналів ТХВТ.

На сторінках додатка у рядку сигналізації відображається повідомлення останнього активованого аларму. Індикатор подій дає змогу оператору постійно контролювати стан списку алармів:

• не світиться: в цей момент список алармів порожній;

• увімкнений: список містить аларми, що вже відображалися на дисплеї;

• блимає: список алармів містить нові події, що спрацювали після останнього перегляду списку алармів оператором.

*Структура сторінки алармів*

Сторінка сигналізації складається з трьох частин:

- вікна програми;

- рядки сигналізації;

- рядки стану.

Може містити ті ж об'єкти, що й сторінки додатка, однак перехід до цієї сторінки за допомогою функціональних клавіш неможливий.

## **Обмін даними між ПЛК і терміналом**

Між терміналом і одним або декількома ПЛК може здійснюватися обмін даними різних типів (рисунок 5).

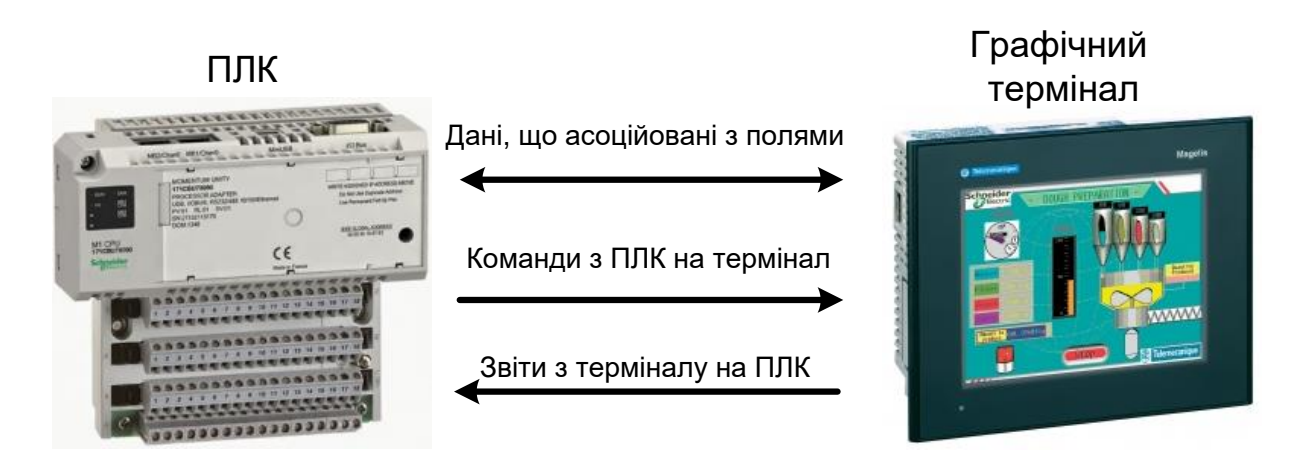

Рисунок 5 – Обмін даними між ПЛК і сенсорною панеллю

# **1.4 Створення сторінок**

## **Опис редактора**

Головне вікно, у якому створюються сторінки, має вигляд як на рисунку 6.

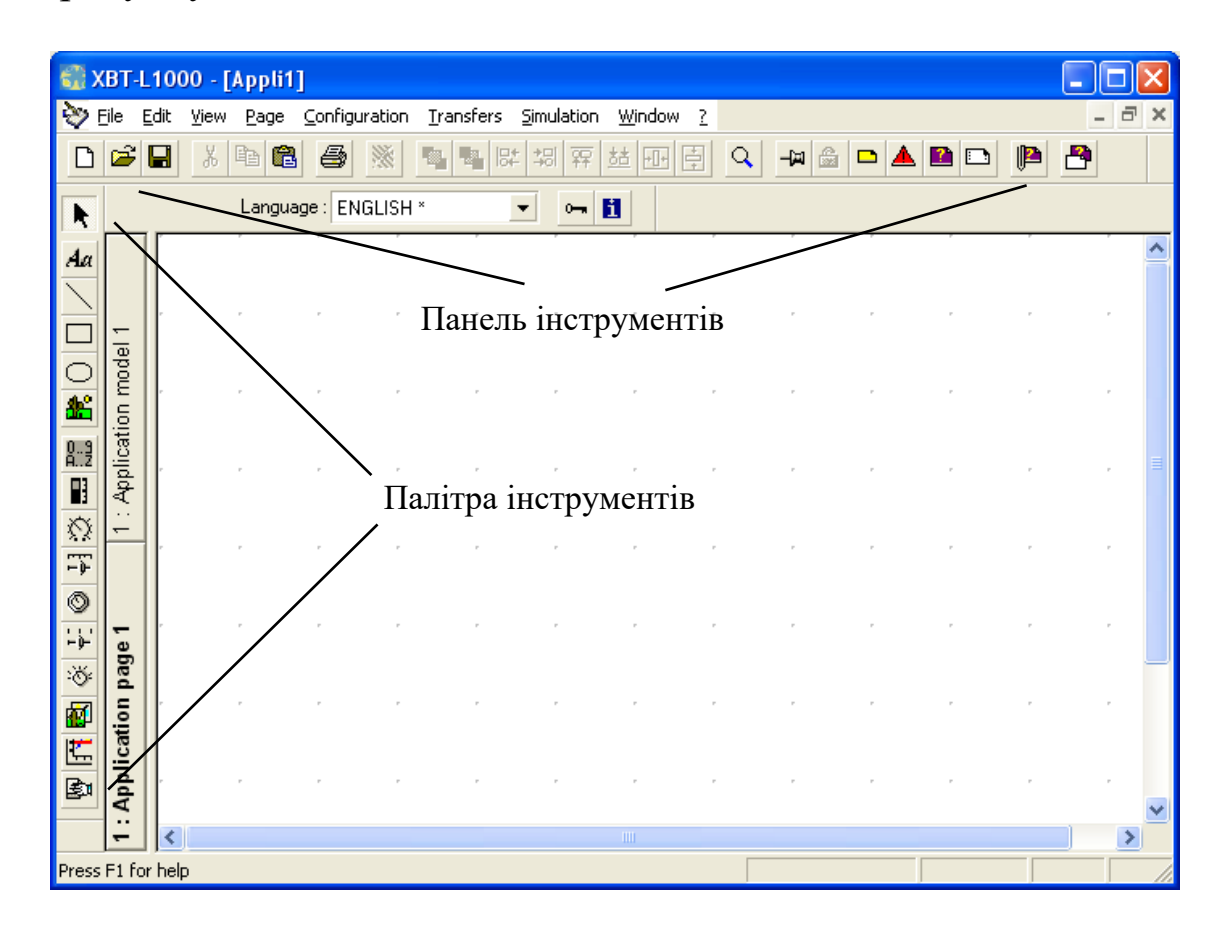

Рисунок 6 – Головне вікно програми XBT-L1000

**Панель інструментів** (рисунок 7) містить піктограми загальних інструментів і дає змогу виконувати різні функції.

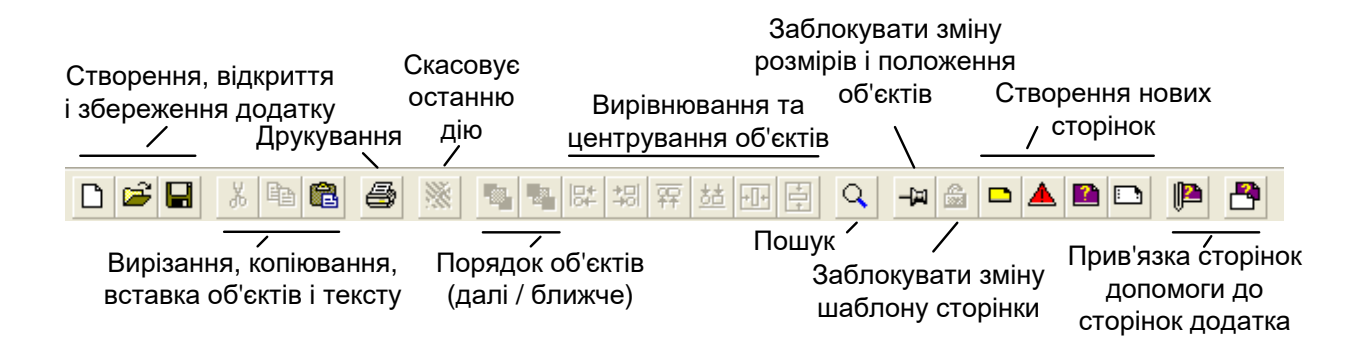

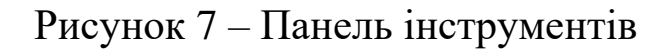

Наприклад:

- створювати сторінки;
- вирізати, копіювати і вставляти об'єкт;
- розміщувати об'єкти на передньому чи задньому плані;
- вирівнювати об'єкти.

## **Палітра інструментів**

Палітра інструментів містить іконки, які використовуються для роботи з об'єктами (таблиця 1). Для використання інструменту досить вибрати його з палітри і помістити на сторінці. Додаткова інформація наведена в контекстно-залежній допомозі програми XBT-L1000. Для задавання властивостей об'єкта необхідно виконати на ньому подвійне клацання.

*Анімація об'єкта*

Для деяких статичних об'єктів (наприклад тексту) можна виконати анімацію. Анімація полягає в зміні кольорових атрибутів об'єкта залежно від значення асоційованої змінної ПЛК.

Таблиця 1 – Інструменти для проектування екранів взаємодії людини із системою автоматизації

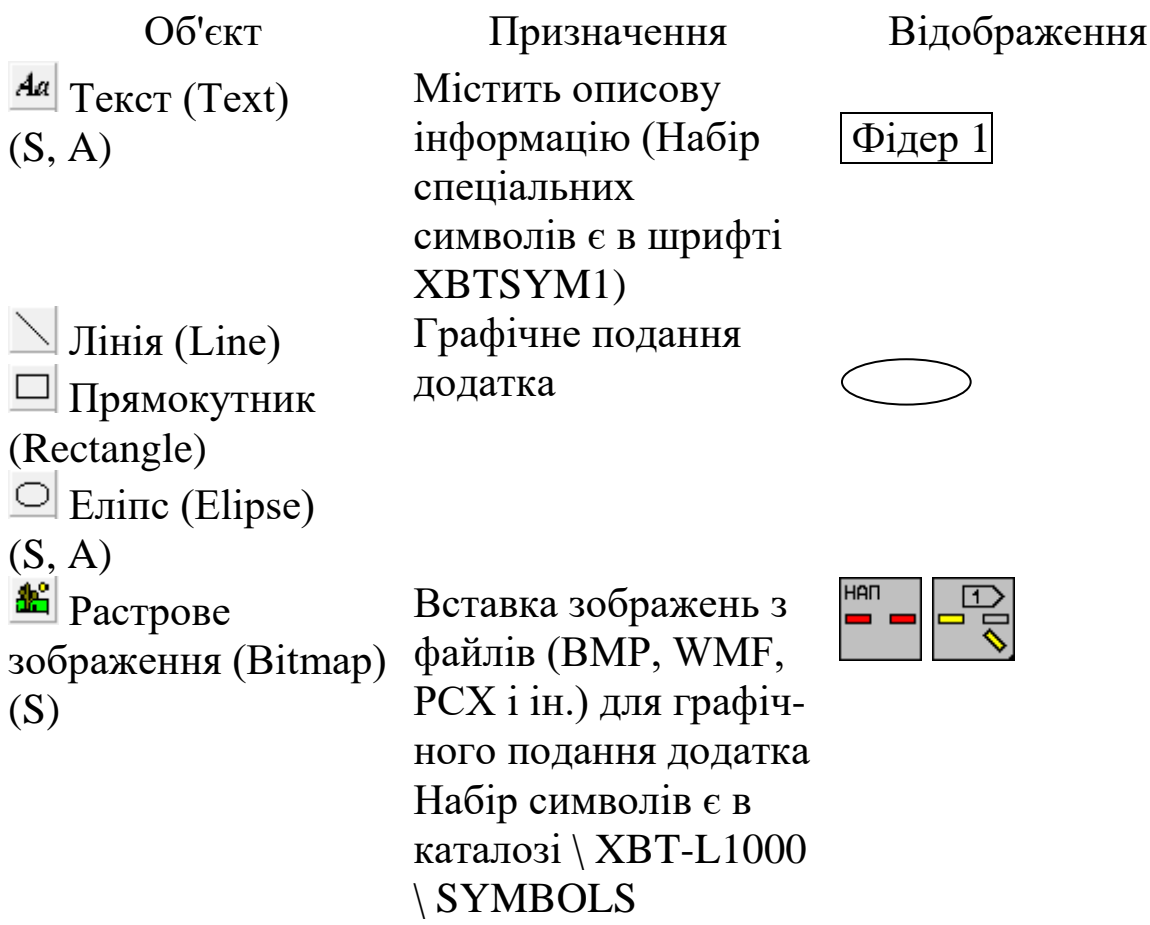

Продовження таблиці 1

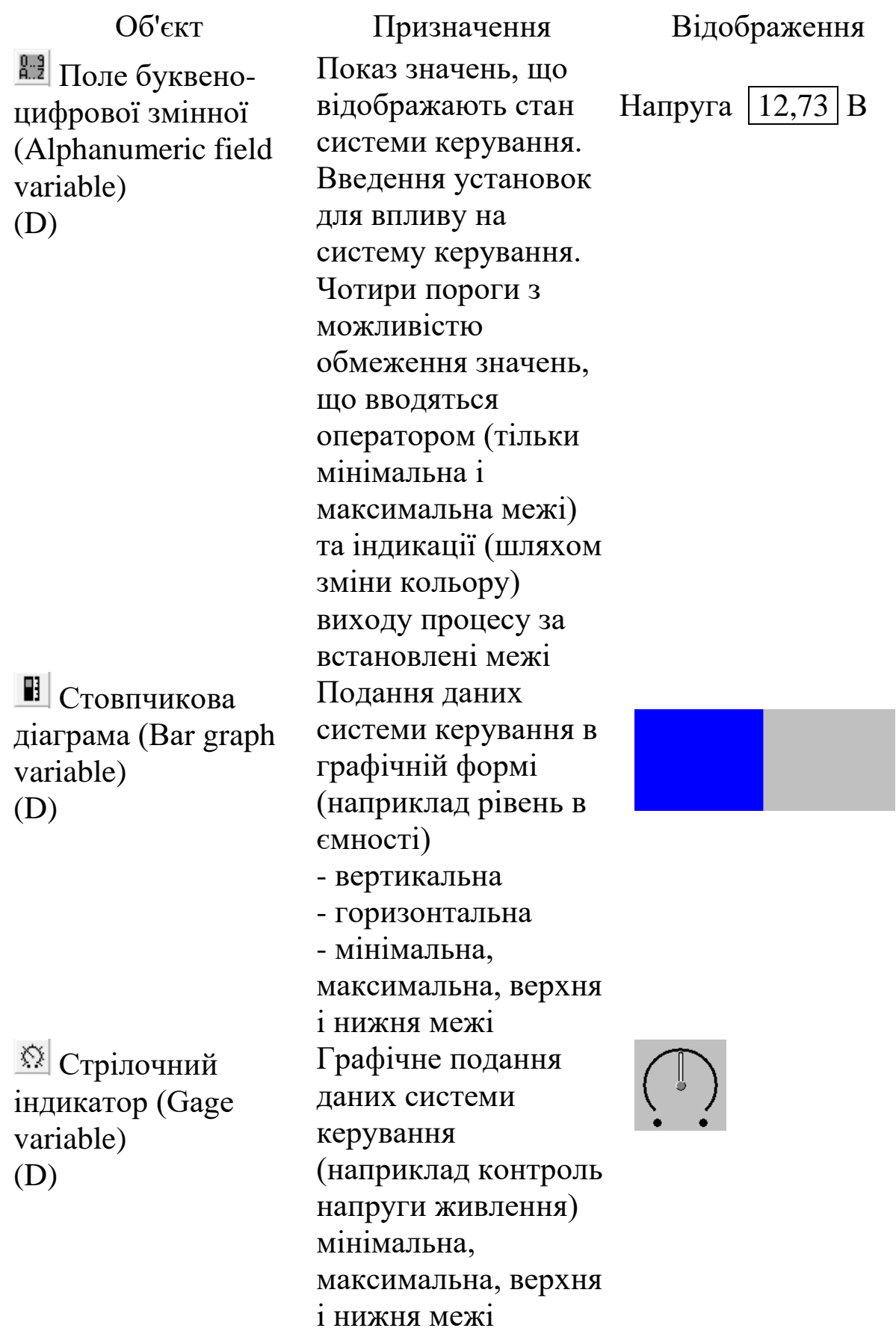

13

#### Продовження таблиці 1

Об'єкт Призначення Відображення Лінійний регулятор (Slide potentiometer variable) <sup>©</sup> Стрілочний регулятор (Rotary potentiometer variable) (D) Графічна зміна даних системи керування (наприклад установка межі) мінімальна, максимальна, верхня і нижня межі Лінійний перемикач (Slide switch variable) **<u><sup>•<sup>•</sup> Поворотний</u>**</u></sup> перемикач (Rotary switch variable) (D) Графічна зміна даних системи керування (наприклад вибір способу виробництва за допомогою поворотного перемикача)  $\overline{\phantom{a}}$ Вікно з рисунком(ами) (Image box) (D) Показ різних зображень залежно від значення змінної. Графічні файли BMP, WMF, PCX і ін. Обрати значення, що записується в систему керування за допомогою списку графічних елементів  $\mathbb{E}$  Графік (Curve variable) (D) Контроль зміни даних системи керування в реальному часі (наприклад контроль аналогового значення)

Примітка. S – статичний об'єкт; A – об'єкт з анімацією; D – динамічний об'єкт, що відображає зміни змінної в буквено-цифровій або графічній формі

## **Сенсорні поля**

У терміналів із сенсорним екраном немає статичних і динамічних функціональних клавіш. Замість них використовуються сенсорні поля, які мають такі самі функції і властивості, що й динамічні функціональні клавіші у терміналів з клавіатурою. Вони можуть виконувати такі функції:

- управління в режимі «кнопка»;

- управління в режимі «кнопковий перемикач»;

- перехід на сторінку;

- перехід у поле введення даних.

Для створення сенсорного поля необхідно виконати такі дії:

- клацнути на кнопці < «Налаштування функціональної клавіші» (Configure a function key);

- перетягуванням, утримуючи кнопку миші задати розташування і розміри сенсорного поля, сітка за замовчуванням дає змогу створювати сенсорні поля, розміри яких відповідають фактичній розбивці сенсорного екрана;

- виконати подвійне клацання на цьому полі і ввести параметри конфігурації обравши одну з таких дій (Action):

- режим «кнопка» (Impulse command). Змінна типу біт отримає значення 1 тільки якщо кнопка натиснута і 0 якщо кнопка відпущена;

- режим «кнопковий перемикач» (Toggle command). Змінна типу біт отримає значення 1 після натискання і зберігає його до повторного натискання (отримує 0);

- запис значення у змінну (Write value). При натисканні кнопки у числову змінну записується або задане число (Constant), або значення іншої змінної (Variable);

- перехід на сторінку (Page access). Відкриває задану сторінку додатка;

- доступ до поля введення (Access to entry field). Дозволяє введення у задане поле введення.

У секції Label обираються зображення натиснутої та ненатиснутої кнопки. Хоча іноді зручно використовувати кнопку без зображення (прозору). Додатково можливо задати введення пароля для виконання перших трьох дій.

## **Введення тексту**

1 Натиснути кнопку інструменту «Текст» (Text) <sup>да</sup>.

- 2 Клацнути мишею в потрібному місці.
- 3 Ввести текст, наприклад «Створено в УкрДУЗТ»
- 4 Підтвердити натисканням ENTER.

5 Обрати меню Edit/Text Property (або натиснути правою кнопкою миші, або натиснути ALT+ENTER) (рисунок 8).

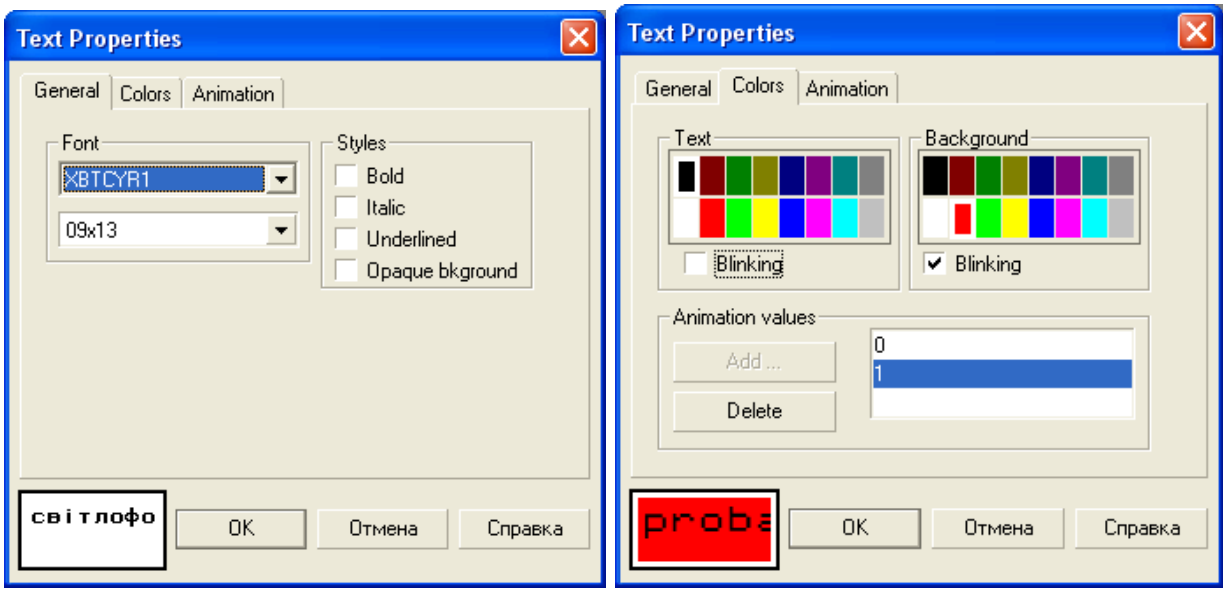

Рисунок 8 – Властивість тексту

На вкладці General можна змінити вигляд (накреслення) тексту. Для правильного відображення написів, що містять символи кирилиці, необхідно змінити Шрифт (Font) на XBTCYR1 або XBTCYR2.

Для кожного виду Шрифту є два або три розміри символів. Можна задати **напівжирний шрифт** (Bold), *курсив* (Italic), підкреслення (Underlined) і наявність кольорового фону тексту (Opaque bkground).

На вкладці Color можна змінити колір тексту (Text) та колір фону (Background). За необхідності можна встановити миготіння тексту і/або фону (Blinking). Якщо для цього тексту встановлений режим зміни параметрів під дією змінної (Animated object), то всі параметри цієї вкладки задаються двічі – для «нульового» і «одиничного» значення змінної. Якщо необхідно, щоб напис

відображався тільки при одному значенні змінної, то значення, що не використовується, можна просто видалити (Delete).

На вкладці Animation (рисунок 9) можна увімкнути режим прив'язування до змінної (Animated object) та адресу змінної, значення якої впливає на режим відображення тексту. Зазвичай для зміни тексту використовують не більше двох станів (наприклад, зміна кольору або фону напису), а отже, достатньо використовувати змінну типу біт (bit) з двома значеннями «0» і «1». Для такої змінної (% MWi: Xj) необхідно задати номер слова (i) і номер біта (j), значення яких залежать від керуючої програми, завантаженої в мікропроцесорний контролер.

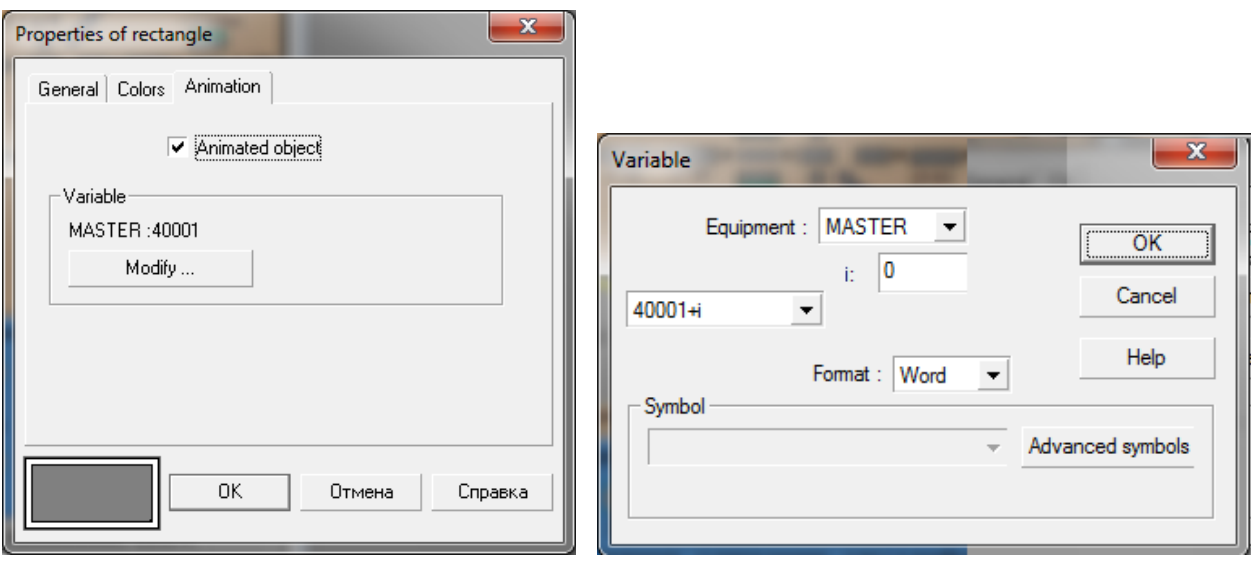

Рисунок 9 – Задавання параметрів змінної

## **Імпорт зображення**

1 Натиснути кнопку інструменту «Растрове зображення» (Bitmap) ...

2 Визначити поле зображення за допомогою миші. Відображається вікно Insert Image.

3 Відкрити каталог, що містить потрібний файл, виділити файл (наприклад, LOGO.BMP) і підтвердити натисканням ОК.

4 Після вставки зображення розташувати його в необхідному місці.

### **Відображення/введення буквено-цифрової змінної**

1 Вибрати кнопку цього інструменту (Alphanumeric field variable) $\frac{a}{b}$ .

2 Поставити розмір об'єкта за допомогою миші.

3 Вибрати меню Edit/Property (або натиснути правою кнопкою миші, або виконати подвійне клацання).

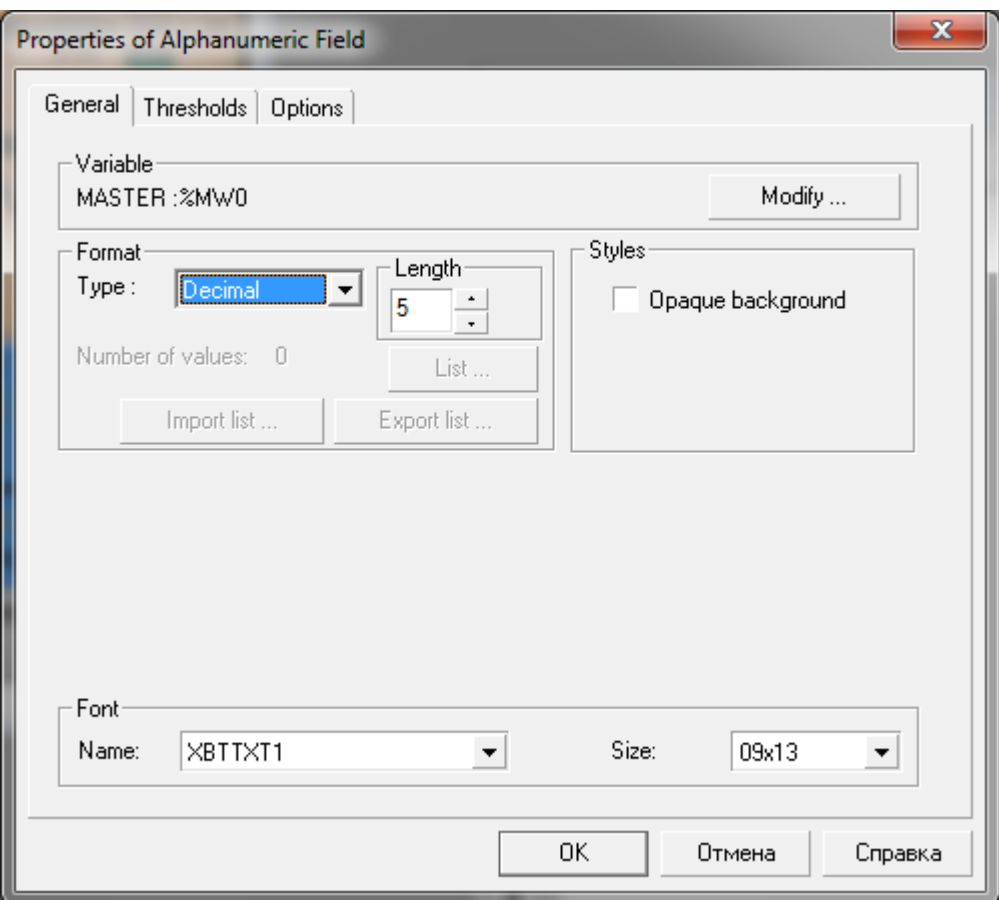

Рисунок 10 – Властивості поля значення змінної

Окрім прив'язування до змінної, для поля задається (рисунок 10) формат даних (десяткове, двійкове або шістнадцяткове число, стрічка тексту, список значень), довжина поля у символах, наявність фону (Opaque background), вид та розмір шрифту. Вибір числового або текстового значення залежить від типу змінної, що використовується. Тип список значень використовується коли зручно обирати потрібний напис за його порядковим номером, наприклад  $1 -$  січень,  $2 -$  лютий і т. д.

## **Стовпчикова діаграма**

1 Вибрати кнопку цього інструменту (Bar graph variable)  $\blacksquare$ .

2 Поставити розмір об'єкта за допомогою миші.

3 Вибрати меню Edit/Property (або натиснути правою кнопкою миші, або виконати подвійне клацання).

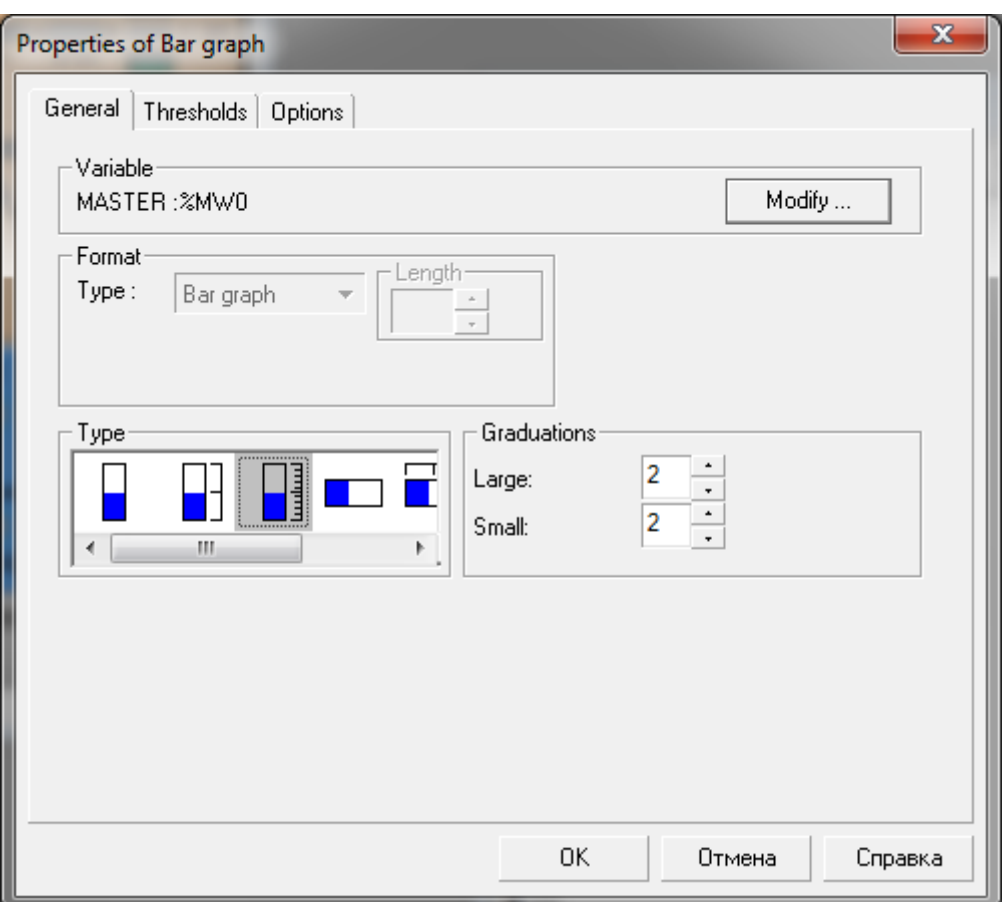

Рисунок 11 – Властивості стовпчикової діаграми

Для стовпчикової діаграми обирається зовнішній вигляд (горизонтальна або вертикальна, наявність/відсутність шкали, кількість великих і малих поділок шкали) та прив'язування до змінної (рисунок 11). Цей елемент зручно використовувати для відображення рівня в ємностях.

## **Стрілочний індикатор**

1 Вибрати кнопку цього інструменту (Gage variable)  $\mathbb{S}$ .

2 Поставити розмір об'єкта за допомогою миші.

3 Вибрати меню Edit/Property (або натиснути правою кнопкою миші, або виконати подвійне клацання) (рисунок 12).

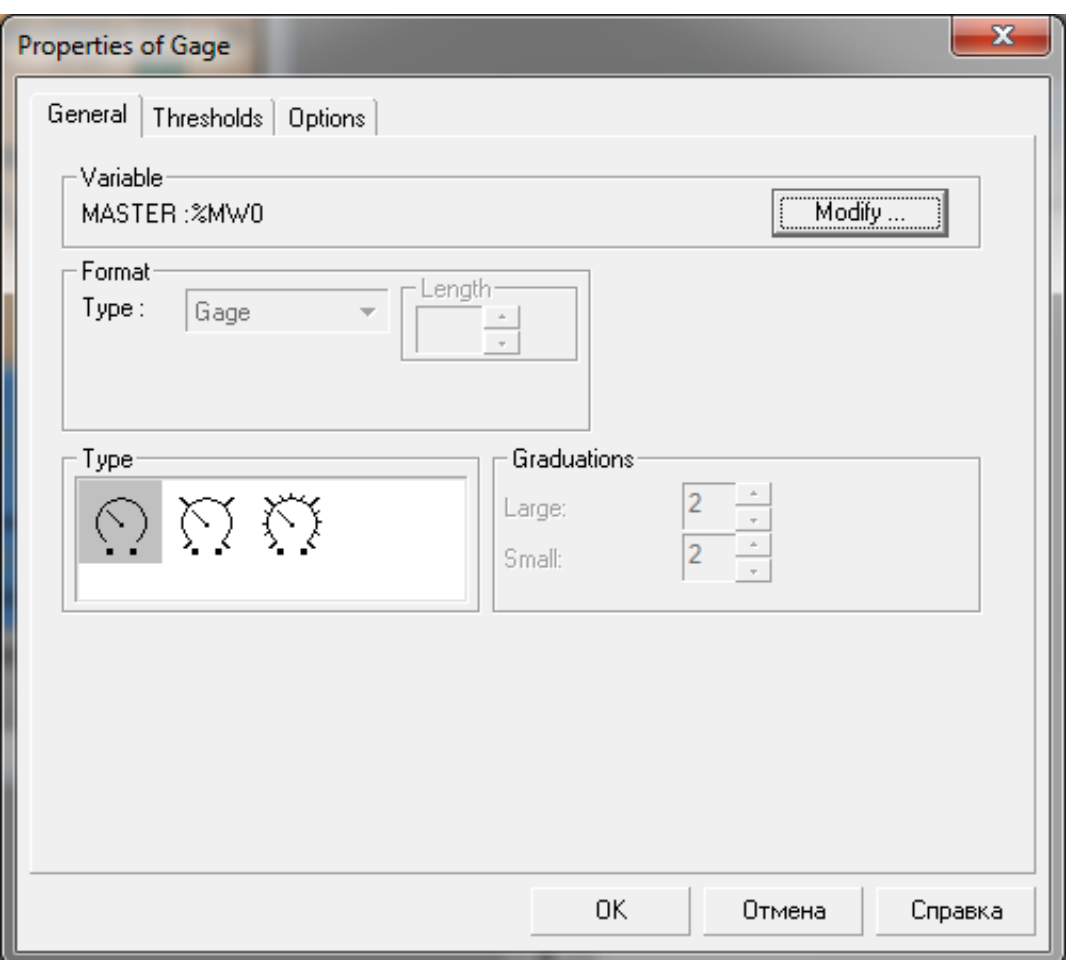

Рисунок 12 – Властивості стрілочного індикатора

Для стрілочного індикатора обирається зовнішній вигляд, кількість великих і малих поділок шкали та прив'язування до змінної. Цей елемент зручно використовувати для відображення значень фізичних параметрів (температури, напруги, струму).

## **Лінійний регулятор та Стрілочний регулятор**

1 Вибрати кнопку цього інструменту Лінійний регулятор (Slide potentiometer variable)  $\frac{1}{2}$  або Стрілочний регулятор (Rotary potentiometer variable) $\circledcirc$ .

2 Поставити розмір об'єкта за допомогою миші.

3 Вибрати меню Edit/Property (або натиснути правою кнопкою миші, або виконати подвійне клацання) (рисунок 13).

Для регуляторів можливо обрати зовнішній вигляд та задати кількість великих і малих поділок шкали. Також задається прив'язування до змінної (Variable - Modify…).

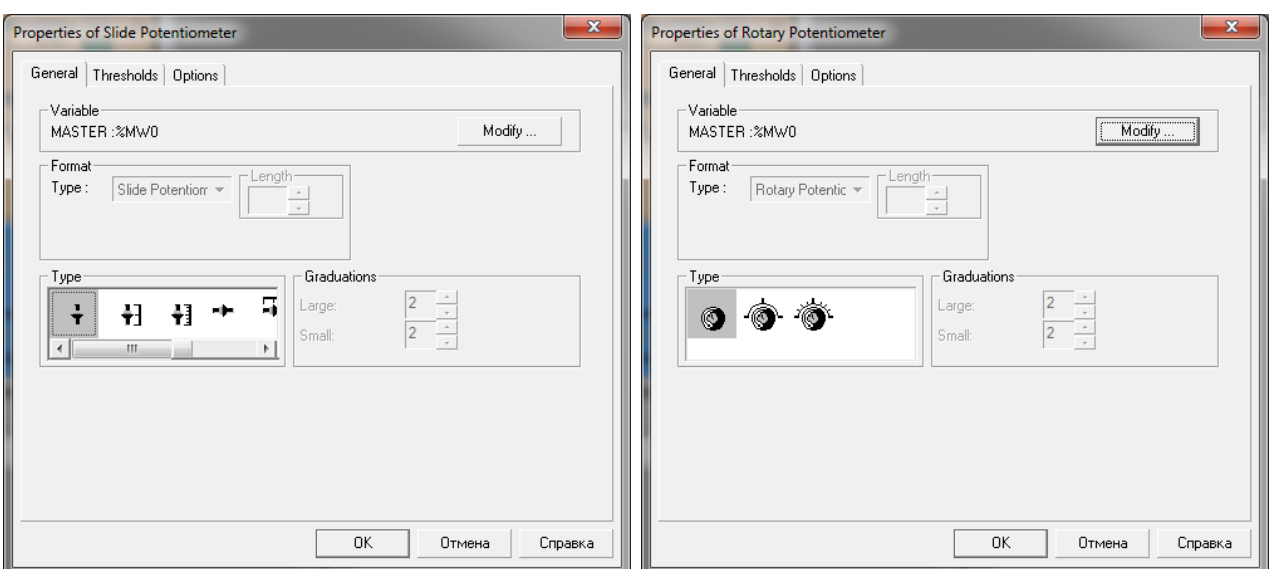

Рисунок 13 – Властивості регуляторів

## **Лінійний перемикач та Поворотний перемикач**

1 Вибрати кнопку інструменту «Лінійний перемикач» (Slide switch variable)  $\frac{1}{2}$  або «Поворотний перемикач» (Rotary switch variable)  $\frac{\hat{N}}{N}$ .

2 Задати розмір об'єкта за допомогою миші.

3 Обрати меню Edit / Property (або натиснути правою кнопкою миші, або виконати подвійне клацання) (рисунок 14).

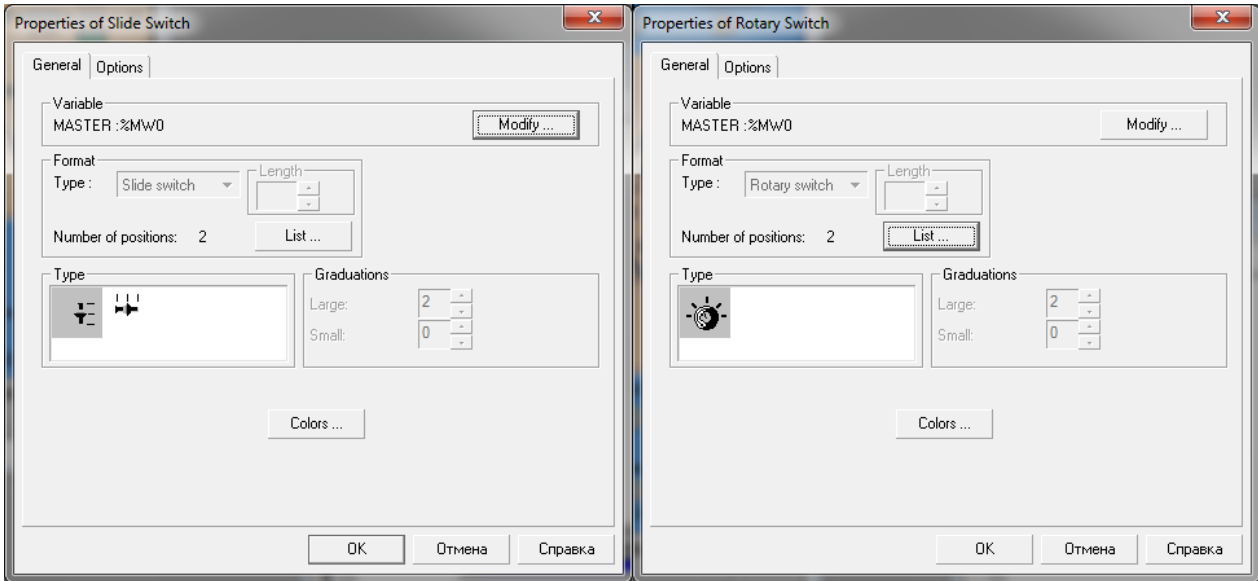

Рисунок 14 – Властивості «Лінійний перемикач» та «Поворотний перемикач»

Для перемикачів задається прив'язування до змінної (Variable - Modify…) та кількість позицій (кнопка List…). Для лінійного регулятора можна обрати горизонтальне або вертикальне розташування. У діалоговому вікні Positions list (рисунок 15) для кожної позиції перемикача задається числове значення змінної. Нові позиції додаються кнопкою Add…, зайві видаляються кнопкою Delete.

Колір відміток позицій та колір фону перемикачів обирається натисканням кнопки Colors… (рисунок 14).

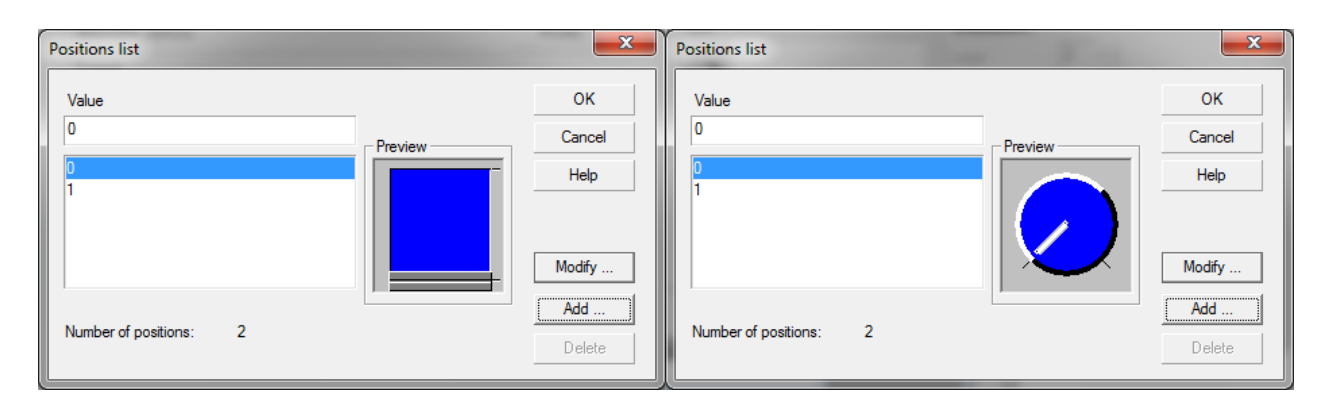

Рисунок 15 – Задавання кількості позицій перемикачів

## **Вікно з рисунком**

1 Вибрати кнопку цього інструменту (Image box) ...

2 Поставити розмір об'єкта за допомогою миші.

3 Вибрати меню Edit/Property (або натиснути правою кнопкою миші, або виконати подвійне клацання).

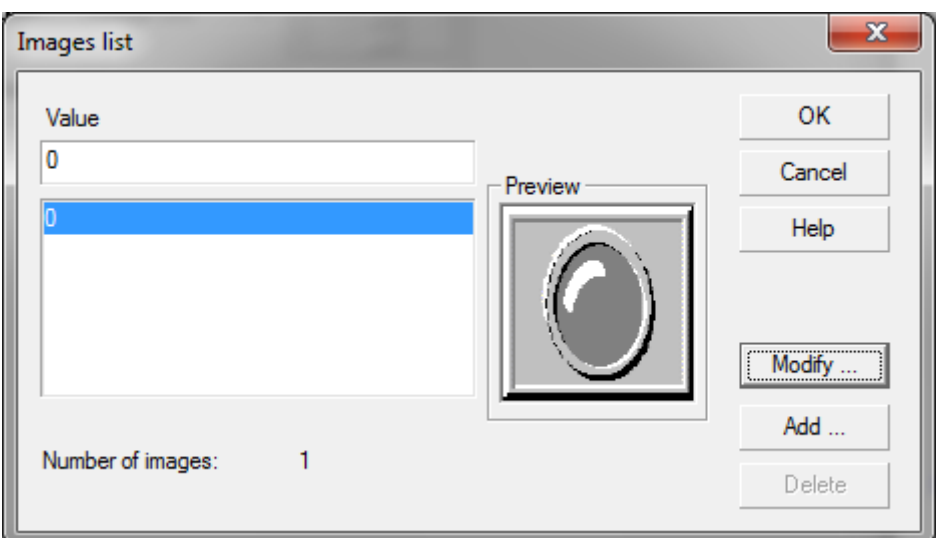

Рисунок 16 – Список зображень

Для кожного значення змінної, що прив'язана до елемента, задається окреме зображення (рисунок 16). Таким чином можливо отримати досить складні анімаційні ефекти.

### **Побудова графіків**

1 Вибрати кнопку цього інструменту (Curve variable)  $\mathbb{E}$ .

2 Поставити розмір об'єкта за допомогою миші.

3 Вибрати меню Edit/Property (або натиснути правою кнопкою миші, або виконати подвійне клацання).

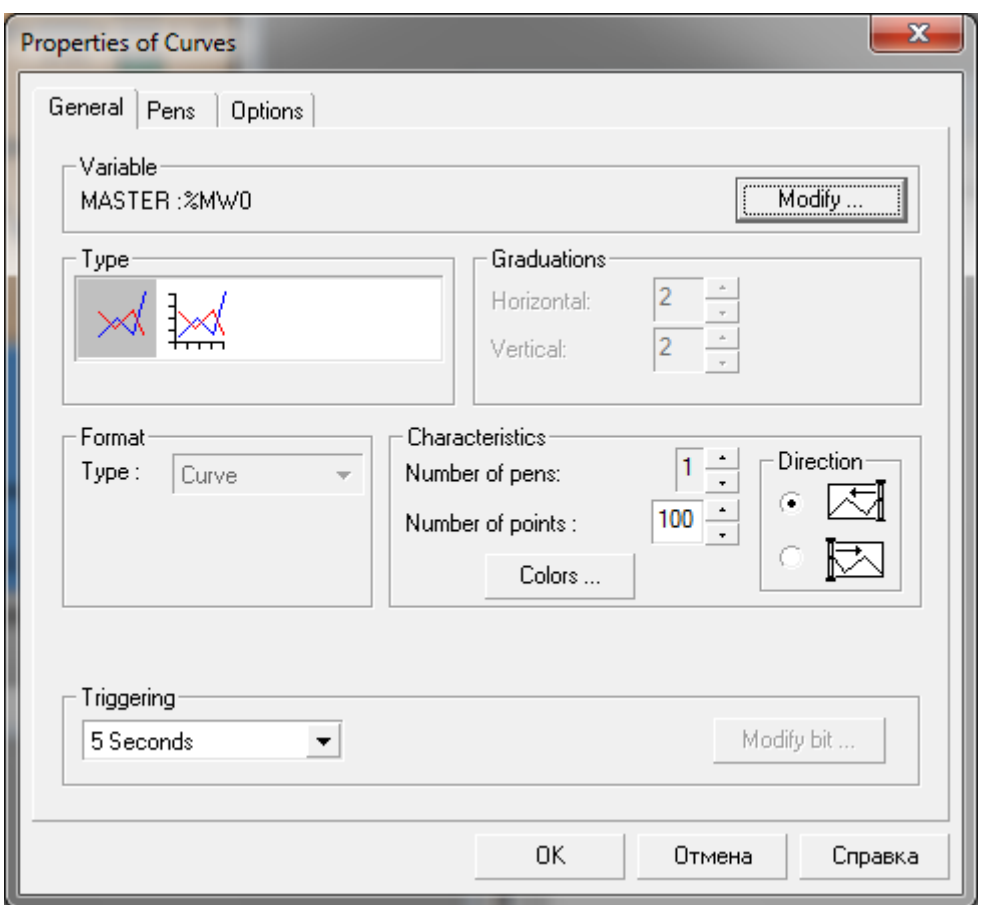

Рисунок 17 – Властивості графіка

Окрім прив'язування до змінної, для поля задається (рисунок 17) зовнішній вигляд, наявність і кількість поділок шкали, напрямок відображення, період оновлення.

Для більшості об'єктів, що мають прив'язування до змінної, можливе задавання вигляду об'єкта при досягненні значення змінної заданого порогу (вкладка Threshold). Можливо заборонити відображення об'єкта або змінити його колір (рисунок 18).

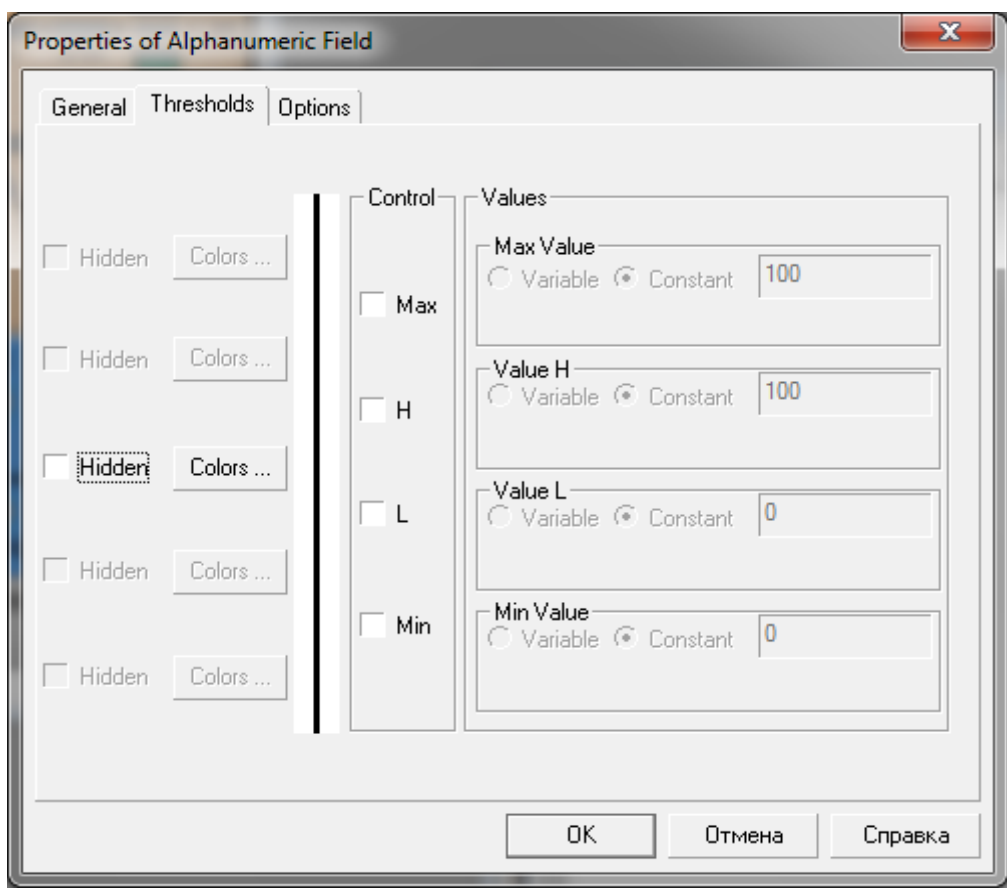

Рисунок 18 – Задавання порогових значень змінної

Також для змінної можливе задавання додаткових параметрів (вкладка Options), а саме: задавання кількості цифр після коми для дробових чисел, задавання режиму доступу читання/записування, доступ за паролем та ін. (рисунок 19).

## **Моделювання додатка**

Моделювання дає можливість розробнику додатків, що працює з програмою XBT-L1000, перевірити на практиці роботу додатка, водночас немає потреби у повній апаратній конфігурації. Доступ до цієї функції забезпечується з меню Simulation /Application Simulation. Моделюються позиції:

- сторінки додатка, допомоги та алармів;
- послідовності сторінок;
- введення змінних (з порогами і т. ін.);
- таблиця обміну даними і таблиця алармів.

Примітка. Не моделюються світлодіодні індикатори клавіатури, роздрук, реле сигналізації, запуск зовнішніх програм (TXBT-F), клавіші вікна рецептів і функції коригування.

![](_page_24_Picture_48.jpeg)

Рисунок 19 – Опції використання змінної

При запуску процесу моделювання відкривається два вікна (рисунок 20);

- вікно моделювання терміналу;
- вікно моделювання ПЛК.

| <b>KXBT-L1000 - GAC2u.DOP</b>                                                                                                    | <b>.</b><br>ఒ                                                                                                    |
|----------------------------------------------------------------------------------------------------|----------------------------------------------------------------------------------------------------|
| File Edit View Page Configuration Transfers Simulation Window ?                                                                                                    |                                                                                                    |
| <b>电电</b> 医别突透图图<br>凸<br>CH<br>人心的<br>6<br>-n & D <b>A B</b> D<br>※<br>$\alpha$<br>$\mathbb P$<br>D                                                                                                    |                                                                                                    |
| GAC2u.DOP<br>k<br><b>XBT SIMULATOR</b><br>Aа<br>Вимик. контр. Маршрут на колію Накопичувач<br>головн. зони 14 12 12 14 зайчат<br>Відміна<br>Контр. стр.<br>секцій<br>зайнят<br>Контр.<br>11<br>12<br>13<br>14<br>Контроль<br>розпуску<br>ділянок<br>$\bigcap$<br>$\bigcap$<br>$\bigcirc$<br>$\bigcirc$<br>O<br>$\circ$<br>Режим керування<br>143BM<br>艦<br>C<br>$=140$<br>P<br>п<br>м<br>$^{0.9}_{0.2}$<br>CTp1<br>13AM CTp2<br>$\blacksquare$<br>Стр4<br><b>BBAM</b><br>OOH11<br><b>Application mode</b><br>$\lesssim$<br>≡13П<br>$1\overline{1}\overline{1}\overline{1}$ $1\overline{1}\overline{1}$ $1\overline{1}\overline{1}$ $1\overline{1}\overline{1}$<br>$0.1$ CN<br>1 <sub>1</sub><br>$1 \square B$<br>$1 \square$<br><b>AMS</b><br>2M <sub>B</sub><br>$@4C\P$<br>4 <sub>TH</sub><br>零<br><b>HOOOO</b><br>1 <sub>1</sub><br><b>2CF</b><br>СтрЗ<br>123AM<br>ó<br>◎<br>$\mathbf{H}$<br>$\bullet$ $\blacksquare$ 120<br>Ŧ.<br>$2T =$<br>2 <sub>TH</sub><br><b>BMR</b><br>ö<br>$\overline{\mathbb{I}}$<br>эсп<br>113AM<br>涔<br>酄<br>$\bullet = 110$<br>Режим ТД<br><b>BNA</b><br>Ľ,<br>Сповільнювачі<br>Амперметр<br>B.<br>Маршрут на колію/кілкість вагонів м1<br>CTp1<br>CTP2<br><b>KPK</b><br><b>BKY</b><br>$\circ$<br>$\circ$<br>$\circ$<br>$\circ$<br>$\bullet$<br>$\circ$<br>Application page 1<br>СтрЗ<br>Керування горочним світлофором<br>CTp4<br>Режим<br>Осажив. керування<br>$\circ$<br>$\circ$<br>$\frac{6}{5}$<br>$\circ$<br>O<br>$\circ$<br>$\bullet$<br>$\circ$<br>$\circ$<br>$\circ$<br>$\circ$<br>$\circ$<br>ĸ.<br>Ж<br>жз<br>з<br><b>НАЗАД</b><br>P.<br>й<br>ñ.<br>咰<br>$1\overline{12}$ 02/07/2021 $\Theta$ 10:19<br>$\mathbf{1}$ | $\mathbf{X}$<br>$\begin{array}{c c c c c} \hline \multicolumn{3}{c }{\textbf{a}} & \multicolumn{3}{c }{\textbf{b}} \\ \hline \multicolumn{3}{c }{\textbf{b}} & \multicolumn{3}{c }{\textbf{c}} & \multicolumn{3}{c }{\textbf{c}} \\ \hline \multicolumn{3}{c }{\textbf{b}} & \multicolumn{3}{c }{\textbf{c}} & \multicolumn{3}{c }{\textbf{d}} \\ \hline \multicolumn{3}{c }{\textbf{b}} & \multicolumn{3}{c }{\textbf{b}} & \multicolumn{3}{c }{\textbf{c}} \\ \hline \multic$<br>PLC Simulation V 1.20<br>Page Variables   Alams   Dialog Table |
|                                                                                                    | 50.151 28x9                                                                                                    |
| Press F1 for help                                                                                                    | XBT-F034510(2)<br><b>NUM</b>                                                                                                    |

Рисунок 20 – Вигляд вікон симуляції

У вікні моделювання терміналу моделюється інформація, що відображається на екрані терміналу. Натискання сенсорного поля замінюється клацанням миші. У вікні моделювання ПЛК відображається та змінюється стан змінних, алармів та діалогових таблиць.

## **2 Опис лабораторного макета**

Набір апаратного забезпечення для розробки прикладних програм:

- один термінал XBT-F 10,4" модель XBT-F034510;

- чотири термінали XBT-F 10,4" модель XBT-F034510(2);

- п'ять ПК на базі процесора Pentium;

- монітор з високою роздільною здатністю 1600х900.

- один послідовний порт, що забезпечує необхідну для перенесення швидкість 115200 бод;

- кабель XBT-Z915-V2.2 для підключення терміналу ХВТ к ПК.

Набір програмного забезпечення для розробки додатків Magelis:

- Windows NT (Windows 7 64bit);

- програма XBT-L1000 version 4.51 (програма розробки додатків для графічних терміналів Magelis);

- підвантажувані протоколи залежно від типу ПЛК;

- протоколи для ПЛК Modicon.

Незважаючи на зовнішню схожість, у лабораторії використовується одна панель XBT F034510 і чотири панелі більш пізньої модифікації XBT F034510 (2). Кожна панель підключена через послідовний СОМ порт RS232 до одного з персональних комп'ютерів для її програмування. Зв'язок між номером сенсорної панелі Magelis і робочим місцем для її програмування наведено в таблиці 1. Крім того, усі панелі підключені до мережі ModBus Plus, яка використовується як для зв'язку панелей з програмованими мікропроцесорними контролерами Modicon Momentum, так і для їх програмування з робочого місця № 11 (LMPC-11).

Решта робочих місць також використовуються для розробки інтерфейсів операторів панелей Magelis, але налаштування програм можливо проводити тільки в режимі симуляції (Simulation). Після закінчення налаштування програмного забезпечення для його заливки у відповідну панель необхідно перенести збережений проект або на робоче місце згідно з таблицею 2, або на робоче місце № 11 і тільки потім у панель оператора.

| Номер<br>Magelis<br>панелі | Тип            | Адреса мережі<br>ModBus+<br>(Station node) | Номер<br>робочого<br>місця для<br>програмування |
|----------------------------|----------------|--------------------------------------------|-------------------------------------------------|
|                            | XBT-F034510(2) | 11                                         | $6$ (LSLO-6)                                    |
|                            | XBT-F034510    | 41                                         | $9$ (LSLO-9)                                    |
|                            | XBT-F034510(2) | 21                                         | 7 (LMPC-07)                                     |
|                            | XBT-F034510(2) | 22                                         | 12 (LMPC-12)                                    |
|                            | XBT-F034510(2) | 23                                         | 10 (LMPC-10)                                    |

Таблиця 2 – Адреси і типи панелей

#### **3 Методика виконання роботи**

3.1 Створення Magelis додатка робимо для одного з об'єктів автоматизації, що обирається за таблицею 3. Номер варіанта обираємо за останньою цифрою порядкового номера студента у списку групи (або шифру студента для заочної форми навчання). Ознайомитися з роботою систем залізничної автоматики можна з додаткової літератури [5–7]. Ці методичні вказівки не містять відомостей про створення програми для мікропроцесорних контролерів (ПЛК), але для більш повного використання можливостей сенсорних панелей бажана наявність такої програми. Для створення програми можливе використання літератури [8–11].

Для створення нового проекту вибираємо пункт New у меню File.

У діалоговому вікні вибору типу і конфігурації операторських панелей (Terminal Type Configuration) (рисунок 21) виконуємо налаштування залежно від того, яку саме панель ми збираємося програмувати і з якого робочого місця.

![](_page_27_Picture_0.jpeg)

Рисунок 21 – Конфігурація типу терміналу

У діалоговому вікні вибору типу і конфігурації операторських панелей (Terminal Type Configuration) здійснюємо нижченаведені налаштування.

Параметр «Тип панелі» (Commercial References) обираємо XBT-F034510 (2) або XBT-F034510 (дивись таблицю 2.)

Параметр «Виберіть протокол» (Choose protocol) вибираємо:

- **Unitelway** з параметром Standard для програмування по СОМ порту. Додаткові параметри («Parameters ..») не змінюємо (Parity=Odd; Number of addresses=2);

або

- **ModBus Plus** з параметром Standard для програмування по мережі з робочого місця № 11 (по кнопці «Parameters ...» необхідно задати Station node згідно з таблицею 1).

Для завершення налаштувань натискаємо кнопку «Ok».

3.2 Зберегти програму за допомогою меню File / Save під ім'ям xxxx.DOP. Це ім'я буде відображатися в рядку заголовка вікна.

Для зв'язку з ПЛК необхідно налаштувати змінні, що забезпечують доступ пам'яті керуючих програм через меню Configuratio / Equipment Symbols... (рисунок 22). Кожна панель може отримувати дані як від одного, так і від декількох джерел (ПЛК або інші панелі). Кожному необхідно присвоїти символічне ім'я (латиницею) та налаштувати адресу в мережі Modbus Plus. У мережі лабораторії три ПЛК з адресами 10, 20 і 2.

![](_page_28_Picture_61.jpeg)

Рисунок 22 – Налаштування мережі Modbus Plus

3.3 За замовчуванням для розташування об'єктів використовується сітка (Grid) з розміром 49х48 пікселів, що зазвичай створює незручності при задаванні розмірів невеликих об'єктів. Змінити розмір сітки можливо через меню View/Grid… (рисунок 23). Можна встановити розмір сітки 10х10, 5х5 або навіть 1х1 (хоча і в цьому випадку простіше зняти прапорець з налаштування «Вирівняти по сітці» (Align on grid) для вимикання рівняння по сітці. У разі мілкої сітки доцільно зняти прапорець з налаштування «Показувати сітку» (View Grid).

![](_page_28_Picture_62.jpeg)

Рисунок 23 – Налаштування сітки

3.4 Користуючись методичними вказівками (пункти 1, 2) та/або додатковою літературою [1, 4], створити одну або декілька сторінок відображення системи автоматизації.

3.5 Прив'язати динамічні об'єкти до змінних.

3.6 Створити об'єкти керування для зміни параметрів системи автоматизації.

3.7 Завантаження програми в термінал.

3.7.1 Увімкнути термінал.

3.7.2 У програмі клацнути на **Transfer**, **Export, to Terminal** (або натиснути **F11**). У разі використання послідовного порту завантаження триватиме декілька хвилин.

3.8 Перевірити правильність роботи додатка та коректність відображення різних станів системи.

3.9 Оформити звіт.

| Варіант        | Об'єкт<br>автоматизації               | Що відобразити       | Органи керування    |
|----------------|---------------------------------------|----------------------|---------------------|
|                |                                       |                      |                     |
| $\theta$       | Автоблокування                        | Стан трьох блок-     | Кнопки зміни        |
|                |                                       | ділянок та трьох     | стану блок-         |
|                |                                       | тризначних прохідних | ділянок             |
|                |                                       | світлофорів          | (вільна/зайнята)    |
| 1              | Вхідний<br>світлофор                  | Зовнішній вигляд     | Кнопки вмикання     |
|                |                                       | 5-значного залізнич- | різних показань     |
|                |                                       | ного світлофора.     | (на головну і бічну |
|                |                                       | Можливе викорис-     | колію, із зупинкою  |
|                |                                       | тання фонового       | або без зупинки)    |
|                |                                       | реалістичного        |                     |
|                |                                       | зображення (фото)    |                     |
| $\overline{2}$ | Ліфт<br>багатоповерхово<br>го будинку | Анімаційна модель    | Кнопки руху         |
|                |                                       | кабіни ліфта.        | кабіни ліфта вгору  |
|                |                                       | Індикатори напрямку  | та вниз. Кнопка     |
|                |                                       | руху та поточного    | «Стоп» та кнопка    |
|                |                                       | поверху              | виклику             |
|                |                                       |                      | диспетчера          |

Таблиця 3 – Індивідуальні завдання

# Продовження таблиці 3

![](_page_30_Picture_265.jpeg)

Продовження таблиці 3

![](_page_31_Picture_225.jpeg)

## **4 Зміст звіту про виконану роботу**

4.1 Тема, мета лабораторної роботи.

4.2 Експлуатаційні характеристики панелей оператора Magelis XBT-F.

4.3 Опис об'єкта автоматизації (можливі стани, перелік змінних).

4.4 Скриншот зовнішнього вигляду розробленого Magelis додатка.

4.5 Висновки та пропозиції вдосконалення розробленого додатка.

## **Контрольні питання для самопідготовки**

1 Призначення сенсорних панелей Magelis.

2 Які типи сторінок використовуються у прикладному програмному забезпеченні панелей оператора?

- 3 Відмінність статичних та динамічних об'єктів.
- 4 Які об'єкти допускають динамічну індикацію?
- 5 Що таке аларм?
- 6 Як можливо використовувати сенсорні поля?
- 7 Що таке режим симуляції?
- 8 Чи можливе відображення графіків?

9 Чи можливе використання зображень, підготовлених у графічному редакторі?

10 Як можна змінити прикладне програмне забезпечення терміналу?

## **Список літератури**

1 Magelis range Graphic XBT-F / TXBT-F. User manual. URL: [https://download.schneider-electric.com/files?p\\_File\\_Name=](https://download.schneider-electric.com/files?%20p_File_Name=140845701A55.pdf) [140845701A55.pdf.](https://download.schneider-electric.com/files?%20p_File_Name=140845701A55.pdf) 2003. 326 с.

2 Magelis Human Machine Interfaces Catalog. URL: [https://download.schneider-electric.com/files?p\\_File\\_Name=](https://download.schneider-electric.com/files?%20p_File_Name=%20MKTED2121101EN-US.pdf)  [MKTED2121101EN-US.pdf.](https://download.schneider-electric.com/files?%20p_File_Name=%20MKTED2121101EN-US.pdf) 2013. 194 с.

3 Magelis Small Panels HMI STO User Manual. URL: [https://download.schneider-electric.com/files?p\\_File\\_Name=](https://download.schneider-electric.com/files?p_File_Name) EIO0000000239.06.pdf. 2016. 106 с.

4 Magelis XBT Terminal and XBT-L1000 Software. Self-Teach Manual. URL: [http://12.130.162.141/Modicon%20](http://12.130.162.141/Modicon) Documents/OIT% 20Magelis%20Software%20Training%20Manual.pdf. 1997. 97 с.

5 Лазарєв О. В., Ушаков М. В., Лазарєва Н. М. Методичні вказівки до лабораторних робіт та самостійної роботи студентів з дисципліни «Автоматика, телемеханіка і зв'язок». Харків: УкрДУЗТ, 2015. Ч. 1. 58 с.

6 Лазарєв О. В., Ушаков М. В., Лазарєва Н. М. Методичні вказівки до виконання лабораторних робіт з дисципліни «Автоматика, телемеханіка і зв'язок». Харків: УкрДАЗТ, 2014. Ч. 2. 60 с.

7 Завдання та методичні вказівки до практичних занять і самостійної роботи з дисципліни «Автоматика, телемеханіка і зв'язок» / О. В. Лазарєв, М. В. Ушаков, Н. М. Лазарєва, І. М. Сіроклин, О. Ю. Каменєв, О. О. Удовіков. Харків: УкрДУЗТ, 2017. 46 с.

8 Пупена О. М., Ельперін І. В. Програмування промислових контролерів у середовищі Unity Pro: навч. посіб. Київ: Ліра-К, 2013. 376 с.

9 Бутенко В. М. Методичні вказівки до виконання лабораторних робіт з дисципліни «Автоматизація технологічних процесів» SCHNIDER ELECTRIC. Харків: УкрДУЗТ, 2015. 54 с.

10 Бутенко В. М. Методичні вказівки до лабораторних та самостійних робіт з дисципліни «Архітектура та програмування промислових систем керування». Харків: УкрДУЗТ, 2021. 59 с.

11 Бутенко В. М. Методичні вказівки до лабораторних та самостійних робіт з дисципліни «Контролери в сучасних системах залізничної автоматики і телемеханіки». Харків: УкрДУЗТ, 2019. Ч. 1. 75 с.

# [ПРОГРАМУВАННЯ СЕНСОРНИХ ПАНЕЛЕЙ Magelis](#page-0-0)

## [МЕТОДИЧНІ ВКАЗІВКИ](#page-0-0)  [до виконання лабораторних робіт, курсового](#page-0-0)  [та дипломного проектування](#page-0-0)

Відповідальний за випуск Ушаков М. В.

Редактор Еткало О. О.

Підписано до друку 30.06.21 р. Формат паперу 60х84 1/16. Папір писальний. Умовн.-друк. арк. 2,0. Тираж 5. Замовлення №

Видавець та виготовлювач Український державний університет залізничного транспорту, 61050, Харків-50, майдан Фейєрбаха, 7. Свідоцтво суб'єкта видавничої справи ДК № 6100 від 21.03.2018 р.